#### **Enter Grades in ISIS**

This document demonstrates how you enter final grades in ISIS. The four main items to complete are:

- 1. Enter a grade for each student
- 2. Review grades
- 3. Approve grades
- 4. Download or print grade results

### **Enter Grades**

- 1. Login to ISIS
- 2. Access the Faculty Center
- 3. Click My Schedule
- 4. Click Grade Roster **Region** to the left of the course you want to enter grades

Main parts of the Grade Entry screen.

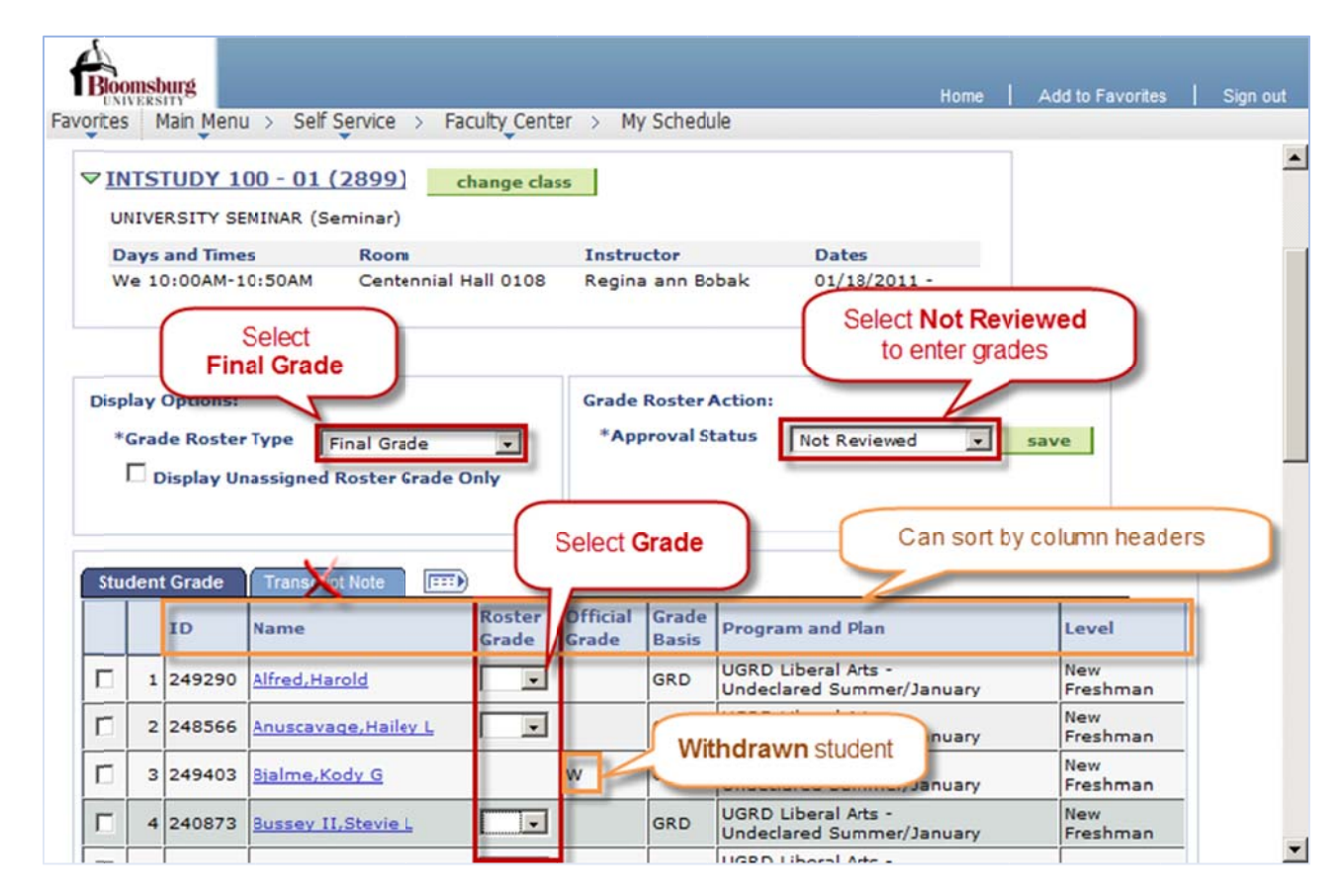

- 5. In Grade Roster Type, select Final Grade
- 6. In Approval Status, select Not Reviewed

You can arrange the students by a column header to fit your need for entering grades.

**Withdrawn students are noted in the Official Grade column with a W.** 

Transcript Note tab is not used.

7. If you have more than 20 students in a course, you can display all students on one page by clicking View All or you can navigate through the pages of students using the arrows.

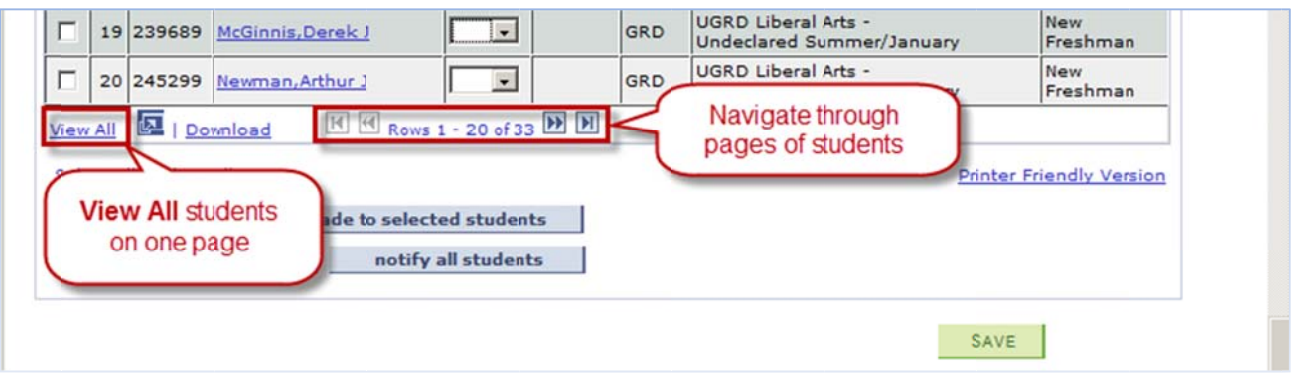

### **Enter Grades**

You have two options for entering grades in ISIS. You can enter the grades individually or select students and assign a grade.

#### To enter grades individually:

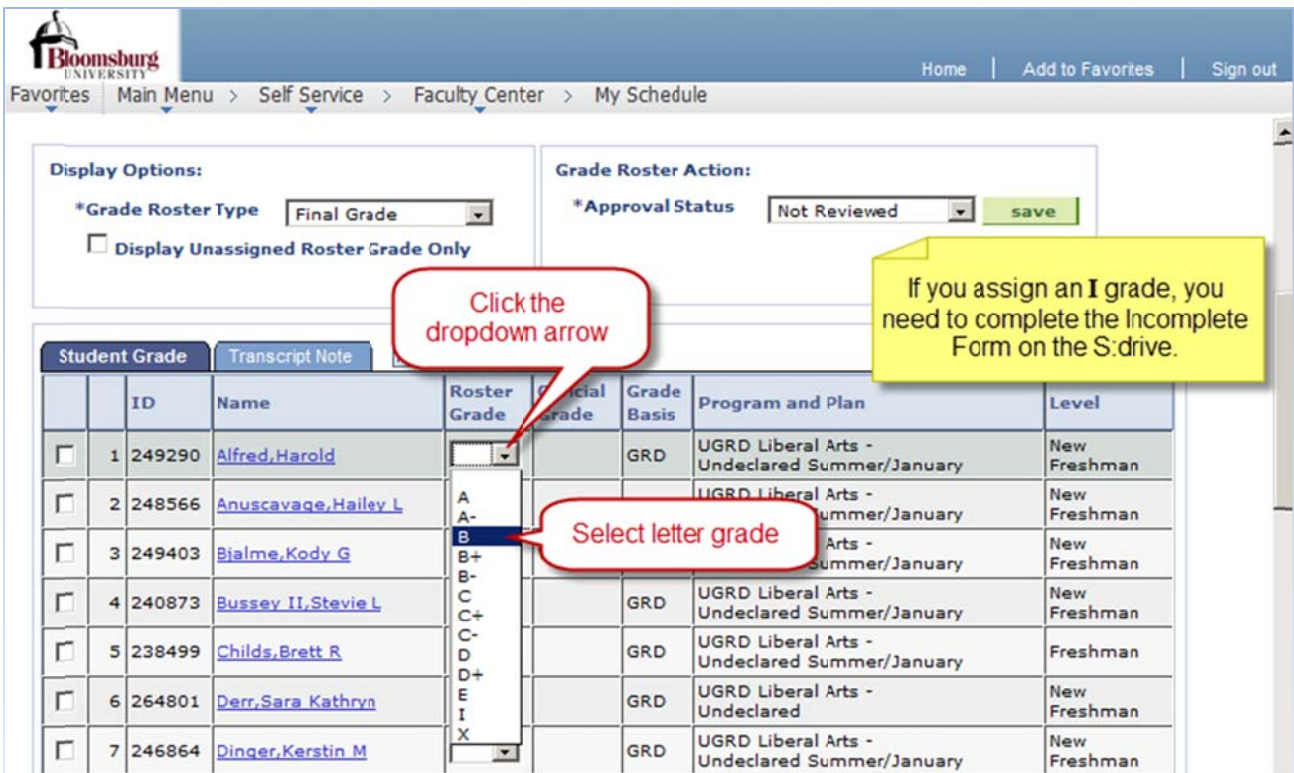

**Enter Grades in ISIS** 

- 1. Select the dropdown to the right of the student's name
- 2. Click the earned letter grade
- 3. Repeat for each student

#### To enter the same grade for multiple students:

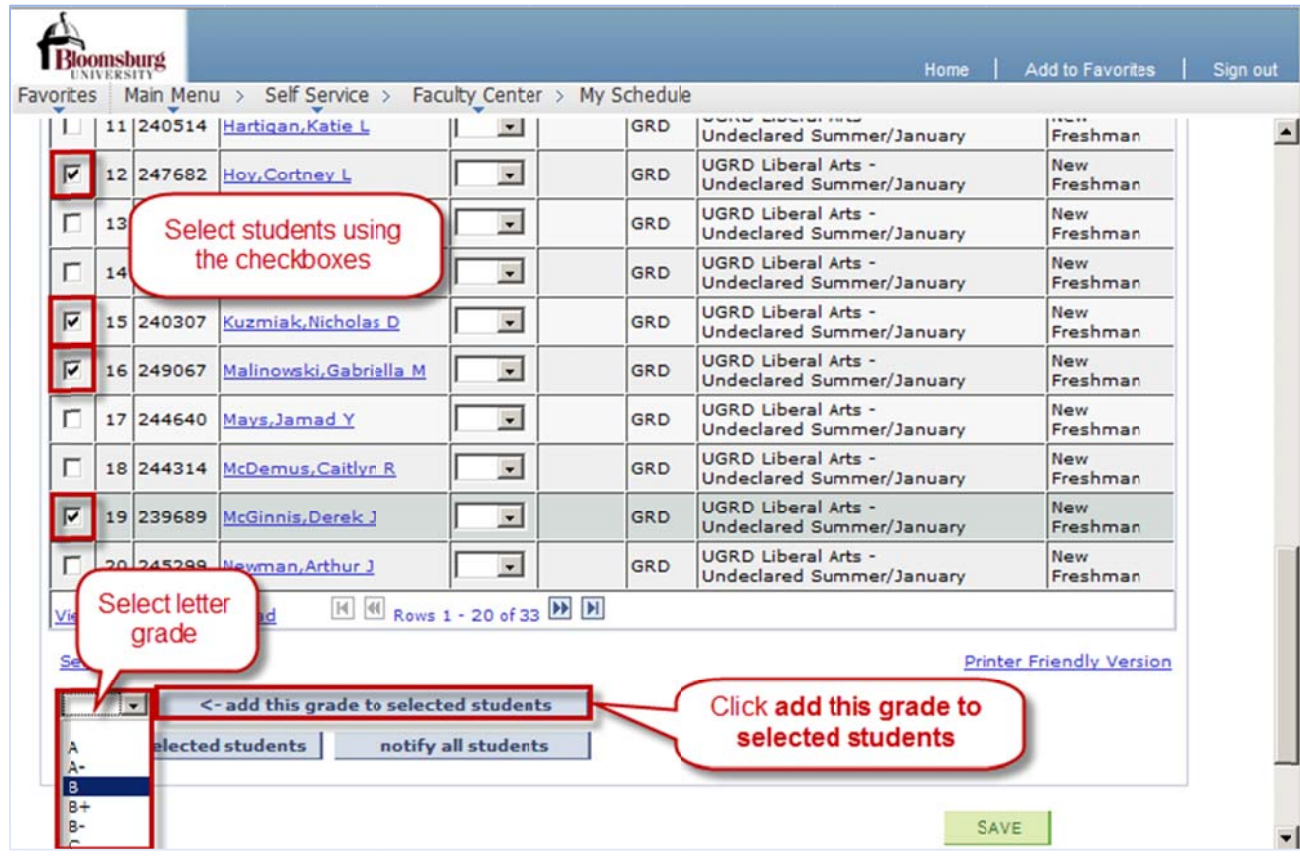

- 1. Select all students with a particular grade using the checkbox to the left of the student names
- 2. Select the grade
- 3. Click add this grade to selected students

You don't have to enter the grades all at one time. You can SAVE the grades you entered and come back later to finish them. Also, the system will not time out as long as you are actively selecting grades.

**Enter Grades in ISIS** 

## **Review Grades**

Once you have finished entering the grades, you need to review them.

1. Click the dropdown arrow in Approval Status

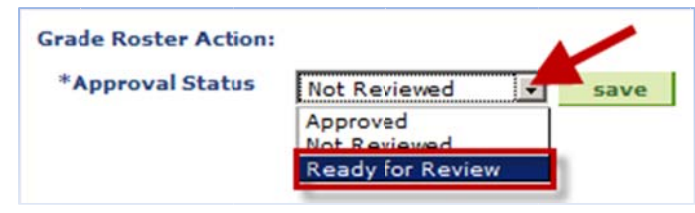

- 2. Click Ready for Review
- 3. Review the grades

If you need to change a grade, you will need to change the Approval Status back to Not Reviewed. Then you can make your change.

# **Approve Grades**

Now that you have reviewed the students' grades, you need to approve them for the Registrar's Office. To approve the grades:

1. Click the dropdown arrow in Approval Status

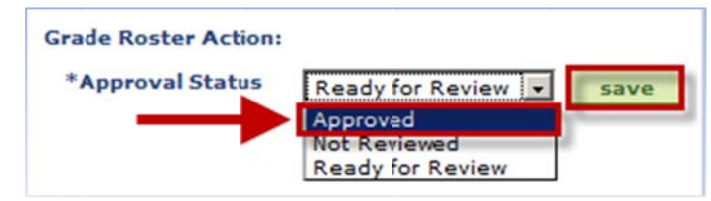

- 2. Click Approved
- 3. Click Save

All students must have a grade selected. You will receive a message if a grade is missing. You will need to change the Approval Status to Not Reviewed to make the correction before selecting Approved.

# **Download, Print, Notify Students**

If you would like to maintain a copy of what you entered, you can save a spreadsheet to your network drive or p print a copy.

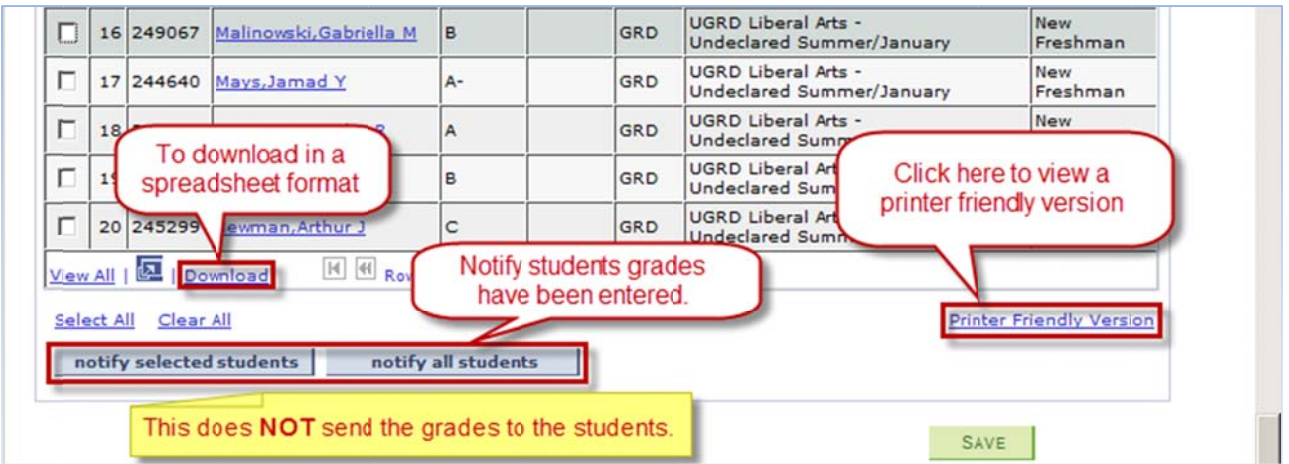

To save a spreadsheet file:

- 1. Click D Download
- 2. Follow the steps for downloading a file based on your browser settings

T To print the g rades list:

- 1. Click Printer Friendly Version
- 2. Print from your browser window as you normally would

T To notify stud dents:

- 1. Click notify all students OR select users with the checkboxes and click notify selected students
- 2. Enter text for ema il and send

This does NOT send the grades to the students.